# Tools for Design Using AutoCAD 2014 and Autodesk Inventor 2014

Hand Sketching, 2D Drawing and 3D Modeling

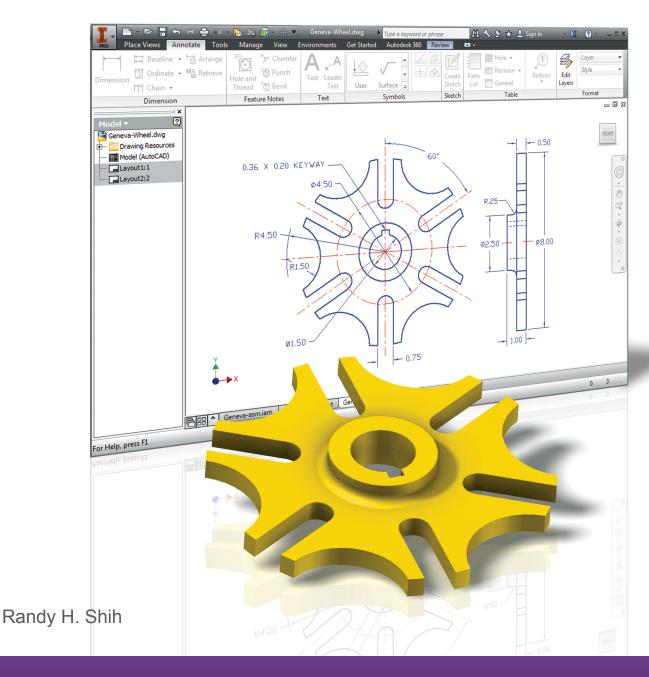

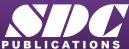

### Visit the following websites to learn more about this book:

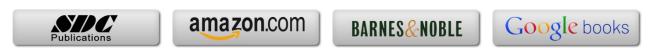

#### **Table of Contents**

| Preface<br>Acknowledgments                                                                                                    | i<br>ii                                             |
|----------------------------------------------------------------------------------------------------|-----------------------------------------------------|
| Introduction<br>Getting Started                                                                                                   |                                                     |
| Introduction Development of Computer Aided Design Why Use AutoCAD® 2014? Why Use Autodesk® Inventor® 2014? Tutorial Style Lessons | Intro-2<br>Intro-2<br>Intro-5<br>Intro-6<br>Intro-7 |
| Section I – AutoCAD <sup>®</sup>                                                                                                  |                                                     |
| Chapter 1<br>Fundamentals of AutoCAD®                                                                                             |                                                     |
| Getting Started with AutoCAD® 2014                                                                                                | 1-2                                                 |
| AutoCAD <sup>®</sup> 2014 Screen Layout                                                                                           | 1-3                                                 |
| Application Menu                                                                                                    | 1-4                                                 |
| Workspace Switching                                                                                                    | 1-4                                                 |
| Quick Access Toolbar                                                                                                    | 1-4                                                 |
| AutoCAD Menu Bar                                                                                                    | 1-4                                                 |
| Graphics Window                                                                                                    | 1-5                                                 |
| Graphics Cursor or Crosshairs                                                                                                    | 1-5                                                 |
| Command Prompt Area                                                                                                    | 1-5                                                 |
| Cursor Coordinates                                                                                                    | 1-5                                                 |
| Status Toolbar                                                                                                    | 1-5                                                 |
| Ribbon Tabs and Panels                                                                                                    | 1-5                                                 |
| Draw and Modify Toolbar Panels                                                                                                    | 1-6                                                 |
| Layers Control Toolbar Panel                                                                                                    | 1-6                                                 |
| Annotation Toolbar Panel                                                                                                    | 1-6                                                 |
| Layout/Model Toolbar                                                                                                    | 1-6                                                 |
| Viewport/View/Display Controls                                                                                                    | 1-6                                                 |
| Mouse Buttons                                                                                                    | 1-7                                                 |
| [Esc] – Canceling Commands                                                                                                    | 1-7                                                 |
| On-Line Help                                                                                                    | 1-8                                                 |
| Leaving AutoCAD® 2014                                                                                                    | 1-9                                                 |
| Creating a CAD File Folder                                                                                                    | 1-9                                                 |
| Drawing in AutoCAD                                                                                                    | 1-10                                                |
| Starting Up AutoCAD® 2014                                                                                                    | 1-10                                                |
|                                                                                                    |                                                     |

| Drawing Units Setup                             | 1-12            |
|-------------------------------------------------|-----------------|
| Drawing Area Setup                              | 1-13            |
| Drawing Lines with the LINE command             | 1-15            |
| Visual Reference                                | 1-17            |
| GRID ON                                         | 1-18            |
| SNAP MODE ON                                    | 1-19            |
| Using the ERASE Command                         | 1-20            |
| Repeat the Last Command                         | 1-21            |
| The CAD Database and the User Coordinate System | 1-22            |
| Changing to the 2D UCS icon Display             | 1-23            |
| Cartesian and Polar Coordinate Systems          | 1-24            |
| Absolute and Relative Coordinates               | 1-24            |
| Defining Positions                              | 1-25            |
| GRID Style Setup                                | 1-25            |
| The GuidePlate                                  | 1-26            |
| Creating Circles                                | 1-30            |
| Saving the CAD Design                           | 1-32            |
| Close the Current Drawing                       | 1-33            |
| The Spacer Design                               | 1-34            |
| Start a New Drawing                             | 1-34            |
| Drawing Units Setup                             | 1-35            |
| Drawing Area Setup                              | 1-36            |
| Using the Line Command                          | 1-38            |
| Using the ERASE Command                         | 1-40            |
| Using the Arc Command                           | 1-40            |
| Using the Circle Command                        | 1-42            |
| Saving the CAD Design                           | 1-43            |
| Exit AutoCAD 2014                               | 1-43            |
| Review Questions                                | 1-44            |
| Exercises                                       | 1-45            |
| Chapter 2                                       |                 |
| Basic Object Construction and Dynamic In        | nput - AutoCAD® |
| Introduction                                    | 2-2             |
| Starting Up AutoCAD® 2014                       | 2-2             |
| Dynamic Input                                   | 2-3             |
| The RockerArm Design                            | 2-6             |
| Activate the Startup Option                     | 2-7             |
| Drawing Units Display Setup                     | 2-8             |
| GRID and SNAP Intervals Setup                   | 2-9             |
| Drawing Area Setup                              | 2-10            |
| Referencing the World Coordinate System         | 2-11            |
| Creating Circles                                | 2-12            |
| Object Snap Toolbar                             | 2-13            |
| Using the LINE Command                          | 2-14            |

| Creating TTR Circles Using the TRIM Command Using the Polygon Command Creating a Concentric Circle Using the QuickCal Calculator to Measure Distance and Angle Saving the CAD File Exit AutoCAD Review Questions Exercises | 2-16<br>2-18<br>2-20<br>2-22<br>2-23<br>2-27<br>2-27<br>2-28<br>2-29 |
|----------------------------------------------------------------------------------------------------|----------------------------------------------------------------------|
| Chapter 3 Geometric Construction and Editing Tools - AutoCAD                                                                                                    | ®                                                                    |
| Geometric Construction and Editing Tools - Addocad                                                                                                    | ,                                                                    |
| Geometric Constructions                                                                                                    | 3-2                                                                  |
| Starting Up AutoCAD® 2014                                                                                                    | 3-3                                                                  |
| Geometric Construction - CAD Method                                                                                                    | 3-4                                                                  |
| • Bisection of a Line or Arc                                                                                                    | 3-4                                                                  |
| • Bisection of an Angle                                                                                                    | 3-7                                                                  |
| • Transfer of an Angle                                                                                                    | 3-9                                                                  |
| <ul> <li>Dividing a Given Line into a Number of Equal Parts</li> </ul>                                                                                                    | 3-13                                                                 |
| • Circle Through Three Points                                                                                                    | 3-15                                                                 |
| • Line Tangent to a circle from a Given Point                                                                                                    | 3-16                                                                 |
| • Circle of a Given Radius Tangent to Two Given Lines                                                                                                    | 3-17                                                                 |
| The Gasket Design                                                                                                    | 3-20                                                                 |
| Drawing Units Display Setup                                                                                                    | 3-21                                                                 |
| GRID and SNAP Intervals Setup                                                                                                    | 3-22                                                                 |
| Using the LINE Command                                                                                                    | 3-23                                                                 |
| Object Snap Toolbar                                                                                                    | 3-25                                                                 |
| Using the EXTEND Command                                                                                                    | 3-28                                                                 |
| Using the TRIM Command                                                                                                    | 3-29                                                                 |
| Creating a TTR Circle                                                                                                    | 3-30                                                                 |
| Using the FILLET Command                                                                                                    | 3-31                                                                 |
| Converting Objects into a <i>Polyline</i>                                                                                                    | 3-32                                                                 |
| Using the <i>OFFSET</i> Command                                                                                                    | 3-33                                                                 |
| Using the Area Inquiry Tool to Measure Area and Perimeter                                                                                                    | 3-34                                                                 |
| Using the EXPLODE Command                                                                                                    | 3-36                                                                 |
| Create another FILLET                                                                                                    | 3-36                                                                 |
| Saving the CAD File                                                                                                    | 3-37                                                                 |
| Exit AutoCAD                                                                                                    | 3-37                                                                 |
| Review Questions                                                                                                    | 3-38                                                                 |
| Exercises                                                                                                    | 3-39                                                                 |

| Chapter 4    |                           |                   |                 |
|--------------|---------------------------|-------------------|-----------------|
| Orthographic | <b>Views in Multiview</b> | <b>Drawings</b> - | <b>AutoCAD®</b> |

| • •                                                                 |      |
|---------------------------------------------------------------------|------|
| Introduction                                                        | 4-2  |
| The Locator Design                                                  | 4-2  |
| The <i>Locator</i> part                                             | 4-3  |
| Starting Up AutoCAD® 2014                                           | 4-3  |
| Layers Setup                                                        | 4-4  |
| Drawing Construction Lines                                          | 4-5  |
| Using the OFFSET Command                                            | 4-5  |
| Set Layer <i>Object</i> as the Current Layer                        | 4-7  |
| Using the Running Object Snaps                                      | 4-7  |
| Creating Object Lines                                               | 4-9  |
| Turn OFF the Construction Lines Layer                               | 4-10 |
| Adding More Objects in the Front View                               | 4-10 |
| AutoCAD's AutoSnap <sup>™</sup> and AutoTrack <sup>™</sup> Features | 4-11 |
| Adding More Objects in the Top View                                 | 4-13 |
| Drawing Using the Miter Line Method                                 | 4-17 |
| More Layers Setup                                                   | 4-19 |
| Top View to Side View Projection                                    | 4-20 |
| Completing the Front View                                           | 4-22 |
| Object Information Using the List Command                           | 4-24 |
| Object Information Using the Properties Command                     | 4-25 |
| Review Questions                                                    | 4-26 |
| Exercises                                                           | 4-27 |
|                                                                     |      |
| Chapter 5                                                           |      |
| Basic Dimensioning and Notes - AutoCAD®                             |      |
| Introduction                                                        | 5-2  |
| The Bracket Design                                                  | 5-2  |
| Starting Up AutoCAD® 2014                                           | 5-3  |
| Layers Setup                                                        | 5-4  |
| The P-Bracket Design                                                | 5-5  |
| Drawing Construction Lines                                          | 5-6  |
| Using the <i>OFFSET</i> command                                     | 5-6  |
| Set Layer <i>Object_Lines</i> as the <i>Current Layer</i>           | 5-8  |
| Creating Object Lines                                               | 5-8  |
| Creating Hidden Lines                                               | 5-9  |
| Creating Center Lines                                               | 5-10 |
| Turn OFF the Construction Lines                                     | 5-10 |
| Using the FILLET Command                                            | 5-11 |
| Saving the Completed CAD Design                                     | 5-12 |
| Accessing the Dimensioning Commands                                 | 5-13 |
| The Dimension Toolbar                                               | 5-14 |
| Using the <i>Dimension Style Manager</i>                            | 5-14 |

|                                                                  | Table of Contents                        | vi |
|------------------------------------------------------------------|------------------------------------------|----|
| Dimensions Nomenclature and Basics                               | 5-15                                     |    |
| Using the Center Mark Command                                    | 5-18                                     |    |
| Adding <i>Linear</i> Dimensions                                  | 5-19                                     |    |
| Adding an Angular Dimension                                      | 5-20                                     |    |
| Adding Radius and Diameter Dimensions                            | 5-21                                     |    |
| Using the <i>Multiline Text</i> Command                          | 5-22                                     |    |
| Adding Special Characters                                        | 5-23                                     |    |
| Saving the Design                                                | 5-24                                     |    |
| A Special Note on Layers Containing Dimensions                   | 5-24                                     |    |
| Review Questions                                                 | 5-25                                     |    |
| Exercises                                                        | 5-26                                     |    |
| Chapter 6 Pictorials and Sketching                               |                                          |    |
| •                                                                | ( )                                      |    |
| Engineering Drawings, Pictorials and Sketching                   | 6-2                                      |    |
| Isometric Sketching                                              | 6-7                                      |    |
| Isometric Sketching Exercises                                    | 6-9                                      |    |
| Oblique Sketching                                                | 6-10                                     |    |
| Oblique Sketching Exercises                                      | 6-11                                     |    |
| Perspective Sketching                                            | 6-12                                     |    |
| One-point Perspective                                            | 6-13                                     |    |
| Two-point Perspective                                            | 6-14                                     |    |
| Perspective Sketching Exercises                                  | 6-15                                     |    |
| Review Questions                                                 | 6-16                                     |    |
| Exercises                                                        | 6-17                                     |    |
| Section II – Autodesk <sup>®</sup> Inventor <sup>®</sup>         |                                          |    |
| Chapter 7 Parametric Modeling Fundamentals – Aut                 | odesk <sup>®</sup> Inventor <sup>®</sup> |    |
| Getting Started with Autodesk <sup>®</sup> Inventor <sup>®</sup> | 7-2                                      |    |
| The Screen layout and Getting Started Toolbar                    | 7-3                                      |    |
| The New File Dialog Box and Units Setup                          | 7-4                                      |    |
| The Default Autodesk Inventor Screen Layout                      | 7-5                                      |    |
| Application Menu                                                 | 7-6                                      |    |
| Quick Access Toolbar                                             | 7-6                                      |    |
| Ribbon Tabs and Tool Panels                                      | 7-6                                      |    |
| Online Help Panel                                                | 7-6                                      |    |
| Create Toolbar                                                   | 7-7                                      |    |
| Graphics Window                                                  | 7-7                                      |    |
| Message and Status Bar                                           | 7-7                                      |    |
| Mouse Buttons                                                    | 7-8                                      |    |

GRID Intervals Setup

Model Dimensions Format

Repositioning Dimensions

Modifying the Dimensions of the Sketch

| [Esc] – Canceling Commands                                     | 7-8      |
|----------------------------------------------------------------|----------|
| Autodesk Inventor Help System                                  | 7-9      |
| Data Management Using Inventor Project Files                   | 7-10     |
| Setup of a New Inventor Project                                | 7-11     |
| The Content of the Inventor Project File                       | 7-14     |
| Leaving Autodesk Inventor                                      | 7-14     |
| Feature-Based Parametric Modeling                              | 7-15     |
| The Adjuster Design                                            | 7-16     |
| Starting Autodesk Inventor                                     | 7-16     |
| The Default Autodesk Inventor Screen Layout                    | 7-18     |
| Sketch Plane – It is an XY monitor, but an XYZ World           | 7-19     |
| Creating Rough Sketches                                        | 7-21     |
| Step 1: Creating a Rough Sketch                                | 7-22     |
| Graphics Cursors                                               | 7-22     |
| Geometric Constraint Symbols                                   | 7-23     |
| Step 2: Apply/Modify Constraints and Dimensions                | 7-24     |
| Dynamic Viewing Functions – Zoom and Pan                       | 7-27     |
| Modifying the Dimensions of the Sketch                         | 7-27     |
| Step 3: Completing the Base Solid Feature                      | 7-28     |
| Isometric View                                                 | 7-29     |
| Dynamic Rotation of the 3-D block – Free Orbit                 | 7-30     |
| Dynamic Viewing – Quick Keys                                   | 7-31     |
| Viewing Tools – Standard Toolbar                               | 7-33     |
| Display Modes                                                  | 7-37     |
| Orthographic vs. Perspective                                   | 7-37     |
| Disable the Heads-Up Display Option                            | 7-38     |
| Step 4-1: Adding an Extruded Feature                           | 7-39     |
| Step 4-2: Adding a Cut Feature                                 | 7-44     |
| Save the Model                                                 | 7-47     |
| Review Questions                                               | 7-49     |
| Exercises                                                      | 7-50     |
| Chapter 8                                                      |          |
| Constructive Solid Geometry Concepts – Autodesk <sup>®</sup> I | nventor® |
| Introduction                                                   | 8-2      |
| Binary Tree                                                    | 8-3      |
| The Locator Design                                             | 8-4      |
| Modeling Strategy – CSG Binary Tree                            | 8-5      |
| Starting Autodesk Inventor                                     | 8-6      |
| Base Feature                                                   | 8-7      |

8-8

8-11

8-11

8-12

|                                                                            | Table of Contents |
|----------------------------------------------------------------------------|-------------------|
| Heing the Massyre Tools                                                    | 0 12              |
| Using the Measure Tools Completing the Base Solid Feature                  | 8-13<br>8-16      |
| Creating the Next Solid Feature                                            | 8-10<br>8-17      |
| Creating the Next Solid Feature  Creating a CUT Feature                    | 8-17<br>8-21      |
| Creating a PLACED FEATURE                                                  | 8-24              |
| Creating a Rectangular Cut Feature                                         | 8-26              |
| Save the Model                                                             | 8-28              |
| Questions                                                                  | 8-29              |
| Exercises                                                                  | 8-30              |
|                                                                            |                   |
| Chapter 9 Model History Tree – Autodesk <sup>®</sup> Inventor <sup>®</sup> |                   |
| Introduction                                                               | 9-2               |
| The Saddle Bracket Design                                                  | 9-3               |
| Starting Autodesk Inventor                                                 | 9-3               |
| Modeling Strategy                                                          | 9-4               |
| The Autodesk Inventor Browser                                              | 9-5               |
| Creating the Base Feature                                                  | 9-5               |
| Adding the Second Solid Feature                                            | 9-8               |
| Creating a 2D Sketch                                                       | 9-9               |
| Renaming the Part Features                                                 | 9-11              |
| Adjusting the Width of the Base Feature                                    | 9-12              |
| Adding a Placed Feature                                                    | 9-13              |
| Creating a Rectangular Cut Feature                                         | 9-15              |
| History-Based Part Modifications                                           | 9-16              |
| A Design Change                                                            | 9-17              |
| Assigning and Calculating the Associated Physical Properties               | 9-20              |
| Questions                                                                  | 9-22              |
| Exercises                                                                  | 9-23              |
| Chapter 10                                                                 |                   |
| Parametric Constraints Fundamentals - Autoc                                | desk® Inventor®   |
| CONSTRAINTS and RELATIONS                                                  | 10-2              |
| Create a Simple Triangular Plate Design                                    | 10-2              |
| Fully Constrained Geometry                                                 | 10-3              |
| Starting Autodesk Inventor                                                 | 10-3              |
| Displaying Existing Constraints                                            | 10-4              |
| Applying Geometric/Dimensional Constraints                                 | 10-6              |
| Over-Constraining and Driven Dimensions                                    | 10-10             |
| Deleting Existing Constraints                                              | 10-11             |
| Using the Auto Dimension Command                                           | 10-12             |
| Constraint and Sketch Settings                                             | 10-16             |
| Parametric Relations                                                       | 10-17             |

ix

| Dimensional Values and Dimensional Variables Parametric Equations Viewing the Established Parameters and Relations Saving the Model File Using the Measure Tools Review Questions Exercises                                                                                                    | 10-19<br>10-20<br>10-22<br>10-23<br>10-24<br>10-28<br>10-29                                                                           |
|----------------------------------------------------------------------------------------------------|----------------------------------------------------------------------------------------------------|
| Chapter 11 Geometric Construction Tools - Autodesk® Inventor                                                                                                    | or <sup>®</sup>                                                                                                    |
| Introduction The Gasket Design Modeling Strategy Starting Autodesk Inventor Create a 2D Sketch Edit the Sketch by Dragging the Sketched Entities Add Additional Constraints Use the <i>Trim</i> and <i>Extend</i> Commands The <i>Auto Dimension</i> Command Create Fillets and Completing the Sketch Fully Constrained Geometry Profile Sketch Redefine the Sketch and the Profile Create an OFFSET Cut Feature Questions Exercises | 11-2<br>11-2<br>11-3<br>11-4<br>11-5<br>11-7<br>11-9<br>11-10<br>11-12<br>11-14<br>11-15<br>11-17<br>11-18<br>11-22<br>11-25<br>11-26 |
| Chapter 12 Parent/Child Relationships and the BORN Techniq Inventor®                                                                                                    | jue - Autodesk                                                                                                    |
| Introduction The BORN Technique The U-Bracket Design Sketch Plane Settings Applying the BORN Technique Create the 2D Sketch for the Base Feature Create the First Extrude Feature The Implied Parent/Child Relationships Create the Second Solid Feature Create the First Cut feature The Second Cut feature Examine the Parent/Child Relationships                                                                                  | 12-2<br>12-2<br>12-3<br>12-4<br>12-5<br>12-7<br>12-11<br>12-12<br>12-12<br>12-16<br>12-17<br>12-19                                    |

| Modify a Parent Dimension A Design Change Feature Suppression A Different Approach to the CENTER_DRILL Feature Suppress the Rect_Cut Feature Create a Circular Cut Feature                                                                                                    | 12-20<br>12-21<br>12-22<br>12-23<br>12-25<br>12-26                                                                                                    |
|----------------------------------------------------------------------------------------------------|----------------------------------------------------------------------------------------------------|
| A Flexible Design Approach View and Edit Material Properties Review Questions Exercises                                                                                                    | 12-28<br>12-29<br>12-31<br>12-32                                                                                                    |
| Chapter 13 Part Drawings and 3D Annotations - Autodesk® Inven                                                                                                    | itor®                                                                                                    |
| Drawings from Parts and Associative Functionality Starting Autodesk Inventor Drawing Mode – 2D Paper Space Drawing Sheet Format Using the Pre-defined Drawing Sheet Formats Delete, Activate, and Edit Drawing Sheets Add a Base View Create Projected Views Adjust the View Scale Repositioning Views Display Feature Dimensions Repositioning and Hiding Feature Dimensions Add Additional Dimensions – Reference Dimensions Add Center Marks and Center Lines Complete the Drawing Sheet Associative Functionality – Modifying Feature Dimensions 3D Annotations in Isometric Views Review Questions Exercises | 13-2<br>13-3<br>13-3<br>13-5<br>13-7<br>13-9<br>13-10<br>13-11<br>13-12<br>13-13<br>13-14<br>13-16<br>13-18<br>13-19<br>13-22<br>13-23<br>13-26<br>13-34<br>13-35 |
| Chapter 14<br>Symmetrical Features in Designs - Autodesk® Invento                                                                                                    | or <sup>®</sup>                                                                                                    |
| Introduction A Revolved Design: PULLEY Modeling Strategy – A Revolved Design Starting Autodesk Inventor Set Up the Display of the Sketch Plane Creating the 2D Sketch for the Base Feature Create the Revolved Feature                                                                                                    | 14-2<br>14-2<br>14-3<br>14-4<br>14-4<br>14-5<br>14-9                                                                                                    |

| 14-10 |
|-------|
| 14-12 |
| 14-17 |
| 14-19 |
| 14-19 |
| 14-22 |
| 14-23 |
| 14-26 |
| 14-28 |
| 14-30 |
| 14-31 |
| 14-34 |
| 14-35 |
|       |

#### **AutoCAD®** and **Autodesk®** Inventor®

## Chapter 15 Design Reuse Using AutoCAD® and Autodesk® Inventor®

| Introduction                                       | 15-2  |
|----------------------------------------------------|-------|
| The Geneva Wheel Design                            | 15-3  |
| Internet Download of the Geneva-Wheel DWG File     | 15-3  |
| Opening AutoCAD DWG File in Inventor               | 15-4  |
| Use the Measuring Tools                            | 15-5  |
| Switch to the AutoCAD DWG Layout                   | 15-7  |
| 2D Design Reuse                                    | 15-9  |
| Complete the Imported Sketch                       | 15-13 |
| Create the First Solid Feature                     | 15-15 |
| Create a Mirrored Feature                          | 15-16 |
| Circular Pattern                                   | 15-17 |
| Complete the Geneva Wheel Design                   | 15-18 |
| Export an Inventor 2D Sketch as an AutoCAD Drawing | 15-22 |
| Design Reuse – Sketch Insert Option                | 15-23 |
| Review Questions                                   | 15-29 |
| Exercises                                          | 15-30 |

#### Chapter 16 Assembly Modeling - Putting It All Together - Autodesk® Inventor®

| Introduction                                            | 16-2  |
|---------------------------------------------------------|-------|
| Assembly Modeling Methodology                           | 16-3  |
| The Shaft Support Assembly                              | 16-4  |
| Additional Parts                                        | 16-4  |
| (1) Collar                                              | 16-4  |
| (2) Bearing                                             | 16-5  |
| (3) Base-Plate                                          | 16-5  |
| (4) Cap-Screw                                           | 16-6  |
| Starting Autodesk Inventor                              | 16-7  |
| Placing the First Component                             | 16-8  |
| Placing the Second Component                            | 16-9  |
| Degrees of Freedom and Constraints                      | 16-10 |
| Assembly Constraints                                    | 16-11 |
| Apply the First Assembly Constraint                     | 16-14 |
| Apply a Second Mate Constraint                          | 16-15 |
| Constrained Move                                        | 16-16 |
| Apply a Flush Constraint                                | 16-17 |
| Placing the Third Component                             | 16-19 |
| Applying an Insert Constraint                           | 16-20 |
| Assemble the Cap-Screws                                 | 16-21 |
| Exploded View of the Assembly                           | 16-22 |
| Editing the Components                                  | 16-24 |
| Adaptive Design Approach                                | 16-25 |
| Delete and Re-apply Assembly Constraints                | 16-29 |
| Setup a Drawing of the Assembly Model                   | 16-31 |
| Creating a Parts List                                   | 16-33 |
| Edit the Parts List                                     | 16-34 |
| Change the Material Type                                | 16-36 |
| Add the Balloon Callouts                                | 16-38 |
| Completing the Title Block Using the iProperties Option | 16-38 |
| Bill of Materials                                       | 16-40 |
| (a) BOM from Parts List                                 | 16-40 |
| (b) BOM from Assembly Model                             | 16-41 |
| Review Questions                                        | 16-42 |
| Exercises                                               | 16-43 |

## Chapter 17 Design Analysis - Autodesk® Inventor® Stress Analysis Module

| Introduction                                     | 17-2  |
|--------------------------------------------------|-------|
| Problem Statement                                | 17-4  |
| Preliminary Analysis                             | 17-4  |
| Maximum Displacement                             | 17-5  |
| Finite Element Analysis Procedure                | 17-6  |
| Create the Autodesk Inventor Part                | 17-7  |
| Creating the 2D Sketch for the Plate             | 17-7  |
| Assigning the Material Properties                | 17-10 |
| Switch to the Stress Analysis Module             | 17-11 |
| Create an FEA Simulation                         | 17-12 |
| Applying Constraints and Loads                   | 17-14 |
| Create a Mesh and Run the Solver                 | 17-16 |
| Refinement of the FEA Mesh – Global Element Size | 17-18 |
| Refinement of the FEA Mesh – Local Element Size  | 17-20 |
| Comparison of Results                            | 17-23 |
| Create an HTML Report                            | 17-24 |
| Geometric Considerations of Finite Elements      | 17-25 |
| Conclusion                                       | 17-26 |
| Summary of Modeling Considerations               | 17-26 |
| Review Questions                                 | 17-27 |
| Exercises                                        | 17-28 |

#### Index

Table of Contents

#### On the CD

| Chapter 18 – LEGO <sup>®</sup> MINDSTORMS <sup>®</sup> NXT |
|------------------------------------------------------------|
| Assembly Modeling with the LEGO® MINDSTORMS® NXT Set -     |
| Autodesk <sup>®</sup> Inventor <sup>®</sup>                |

| Introduction                                            | 18-2  |
|---------------------------------------------------------|-------|
| The Basic Car Assembly                                  | 18-2  |
| Modeling Strategy                                       | 18-3  |
| Starting Autodesk Inventor                              | 18-4  |
| Creating a Subassembly                                  | 18-5  |
| Placing the Next Component                              | 18-6  |
| Degrees of Freedom Display                              | 18-7  |
| Apply the Assembly Constraints                          | 18-8  |
| Assemble the Next Components                            | 18-13 |
| Assembling Bushing and Axel                             | 18-15 |
| Completing the Motor-Right Subassembly                  | 18-18 |
| Starting the Main Assembly                              | 18-20 |
| Assemble the Frame and Motors                           | 18-23 |
| Assemble the Motor Assemblies                           | 18-25 |
| Adding the Motor-Right Subassembly to the Main Assembly | 18-30 |
| Assemble the Rear Swivel Assembly and Wheels            | 18-31 |
| Assemble the NXT Micro-controller                       | 18-37 |
| Assemble the Sensors                                    | 18-40 |

## Chapter 19 Assembly Modeling with the TETRIX® by Pitsco Building System – Autodesk® Inventor®

| Introduction                                 | 19-2  |
|----------------------------------------------|-------|
| The ST1 Assembly                             | 19-2  |
| Modeling Strategy                            | 19-3  |
| Starting Autodesk Inventor                   | 19-4  |
| Creating a Subassembly                       | 19-5  |
| Placing the Next Component                   | 19-6  |
| Degrees of Freedom Display                   | 19-7  |
| Apply Assembly Constraints                   | 19-8  |
| Starting the Main Assembly                   | 19-18 |
| Adjusting the Orientation of a Grounded Part | 19-20 |
| Adjusting the Orientation of Parts           | 19-22 |
| Assemble the DC Motor Controller             | 19-25 |
| Assemble the Servo Controller                | 19-27 |

**Review Questions** 

Exercises

| Completing the Chassis                            | 19-29                                 |
|---------------------------------------------------|---------------------------------------|
| Assemble the Front-Wheel Assembly                 | 19-30                                 |
| Assemble the Motor-Wheel Assembly                 | 19-33                                 |
| Assemble the NXT Micro-controller                 | 19-38                                 |
| Assemble the NXT Touch-Sensor                     | 19-39                                 |
| Conclusion                                        | 19-41                                 |
|                                                   | -7 ,-                                 |
| Chapter 20 – VEX                                  |                                       |
| Assembly Model with Vex Robot Kit - Autode        | sk <sup>®</sup> Inventor <sup>®</sup> |
| Introduction                                      | 20-2                                  |
| The Tumbler Assembly                              | 20-2                                  |
| Starting Autodesk Inventor                        | 20-3                                  |
| Creating a Subassembly                            | 20-4                                  |
| Placing the Second Component                      | 20-5                                  |
| Degrees of Freedom Display                        | 20-6                                  |
| Adjusting the Component's Orientation             | 20-7                                  |
| Apply Assembly Constraints                        | 20-8                                  |
| Assemble the Next Component                       | 20-11                                 |
| Assembling Bearing Rivets and Screws              | 20-13                                 |
| Assembling Shaft Collars, Shafts and Motors       | 20-16                                 |
| Assemble the Wheels                               | 20-23                                 |
| Modifying the Wheel Directions                    | 20-27                                 |
| Starting the Tumbler Assembly                     | 20-30                                 |
| Assemble the Chassis                              | 20-33                                 |
| Assemble the Chassis Plate                        | 20-37                                 |
| Adding the Battery Pack Under the Chassis Plate   | 20-39                                 |
| Adding the RF Receiver on the Rear Chassis Bumper | 20-40                                 |
| Assemble the VEX Microcontroller                  | 20-43                                 |
| Assemble the Antenna                              | 20-46                                 |
| Conclusion                                        | 20-47                                 |

20-48

20-49